# **ARDUINO: THE VISUINO PROJECT - PART 2** BY BOIAN MITOV **COLLECT DATA AND WORK WITH IT IN DELPHI**

In the previous issue you learned how easy it is to program Arduino with Visuino and how to receive data from Arduino and visualize it. Acquiring, and visualizing this data is great, but it is not worth much, if we can't use it in our Delphi applications.

So let's fire up Delphi, and see how we can get that data into our Delphi applications. As I mentioned in part one, to develop Visuino, I needed a serial communication component. To solve the problem, I could have used one of the existing components such as AsynchronPro or any other. I actually spent some time reviewing and testing them, but I got disappointed fairly quickly. Most are designed so the data processing is done in the main thread.

This is an advantage, when they are used for smaller amounts of data, or speeds, by less experienced developers. But in case of large data exchange - if the main thread gets busy rendering graphical data or any other time consuming GUI related tasks - the communication will be blocked with a number of potential issues arising ranging from processing delay, memory over-usage, all the way to even potential data loss.

This led me to develop a new ComPort Serial component, and as with most components I develop, I made it OpenWire enabled, so it can directly connect to other OpenWire components.

The component worked well, and I wrote the necessary code to receive data from it, and properly populate a TMemo simulating a serial terminal.

While doing this and debugging the communication, I often needed to create test Delphi applications. I discovered that, time and again, I need to write small portions of data collecting and converting code to populate TMemos, so this led to the creation of dedicated terminal component, thus speeding up my development and debugging significantly.<br>Visuino - Visual Arduino Programming

In the last article I also demonstrated the ability to collect data from multiple sensors simultaneously, and send it to Visuino for visualization.

To achieve this, I needed to develop Data Packaging Arduino component, and its Delphi unpackaging counterpart. It was only natural to create the corresponding Package component in Delphi and Un-Package component in Arduino. This now allowed bidirectional packaged multichannel communication.

The ComPort, the Terminal, the Package and the UnPackage components formed the basis of a new upcoming library CommunicationLab. At present we are working to expand it with more components, and we are planning a Beta release soon. Here we will use the new components to demonstrate how easy it is to communicate with Arduino.

It is an old tradition to start with a "Hello World!" program. We will however start with a "Hello Delphi!" program instead.

Before you start, make sure you have installed the Arduino IDE from

**http://www.arduino.cc** , and Visuino from **http://www.visuino.com** as shown in the previous issue.

Visuino will automatically generate all the necessary Arduino C++ code, and the free open source Arduino IDE comes with all the necessary compiler and libraries. You do not need to know or understand any C++ code in order to program Arduino. The Visuino will handle all of that under the hood, as demonstrated in the previous issue.

Start Visuino, and drop a TextValue component:

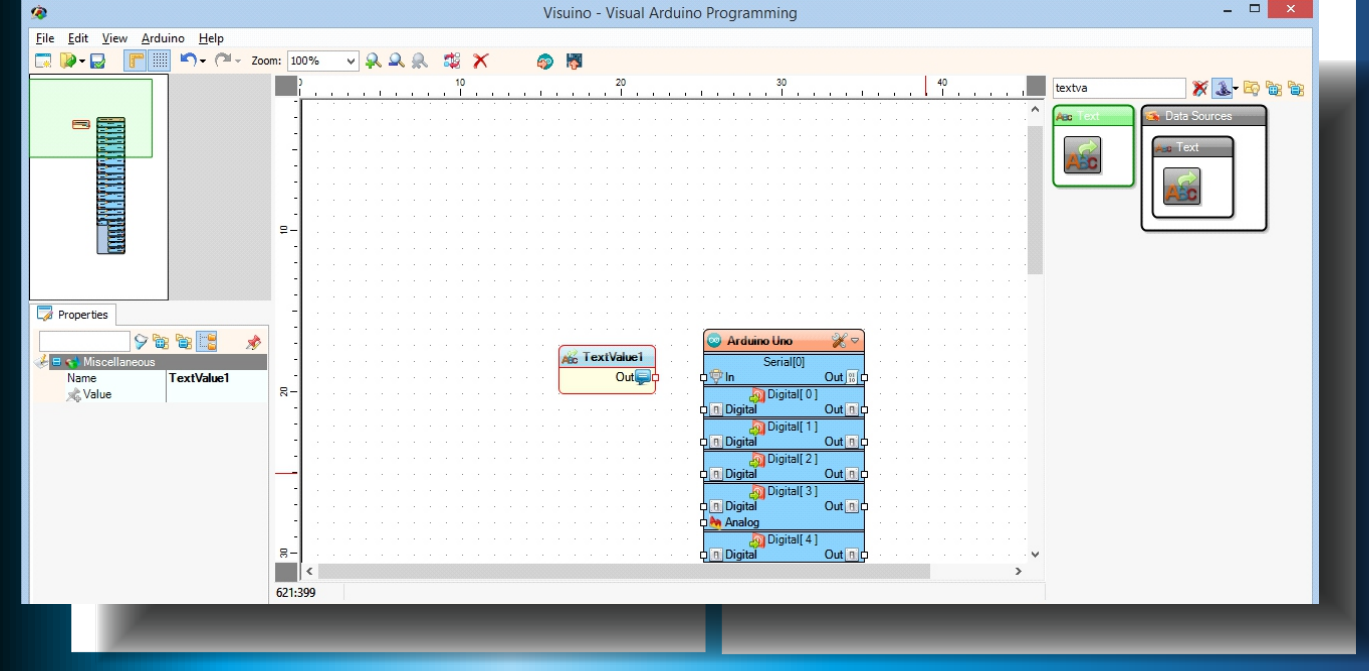

**12 ISSUE AND ISSUE NR 4 2015 <b>BLAISE PASCAL MAGAZINE** 

## **ARDUINO: THE VISUINO PROJECT - PART 2** PAGE - 2/9 **COLLECT DATA AND WORK WITH IT IN DELPHI**

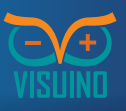

Next connect the OutputPin of the TextValue component to the InputPin of the Arduino Serial File Edit Sketch Tools Help

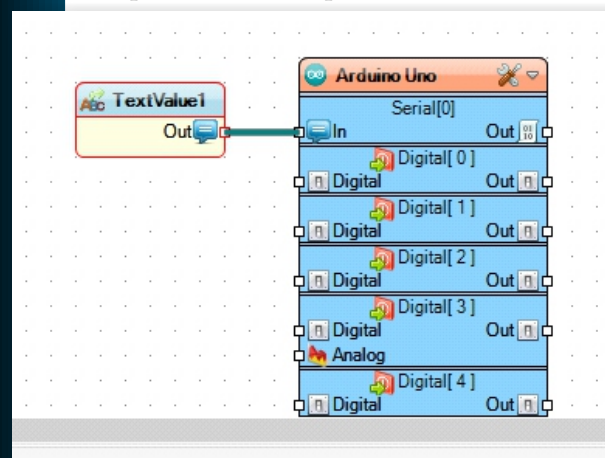

In the Object Inspector, for the "Value" property type "Hello Delphi!":

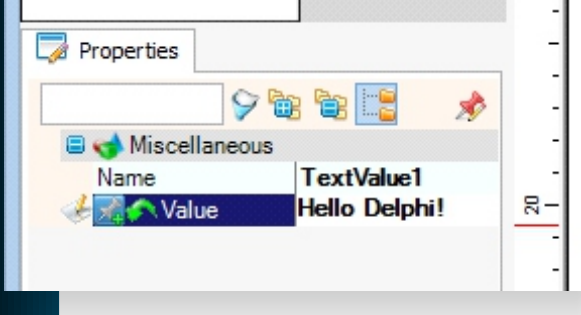

Click on the "Send to Arduino IDE for Compilation" button(or pressing F9):

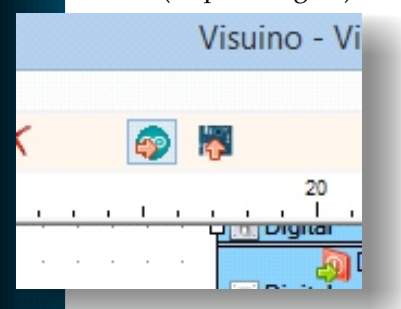

Visuino will automatically generate the Arduino C++ code, and will open it in the Arduino IDE, where you can compile and upload it:

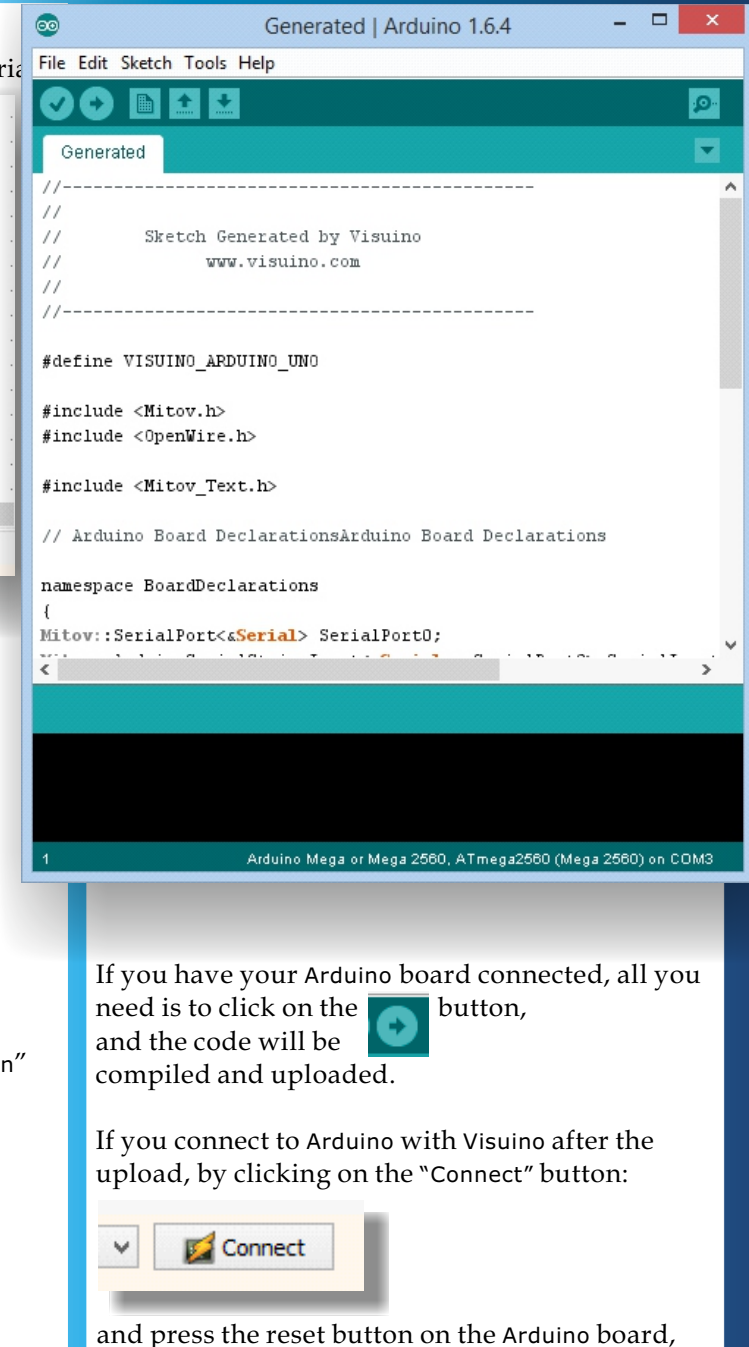

you will receive "Hello Delphi!" in the terminal

## **ARDUINO: THE VISUINO PROJECT - PART 2** PAGE - 3/9 **COLLECT DATA AND WORK WITH IT IN DELPHI**

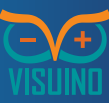

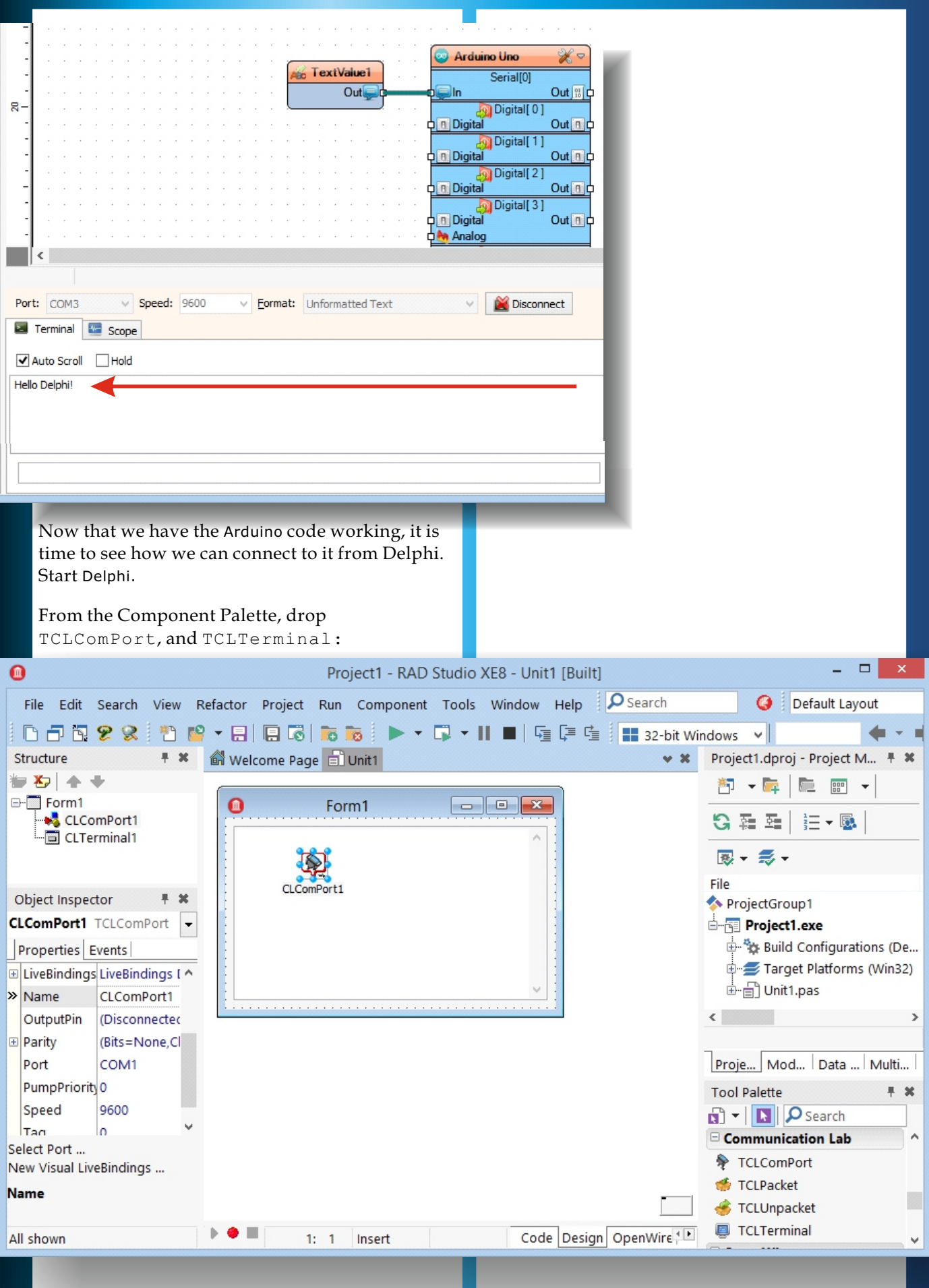

#### **ARDUINO: THE VISUINO PROJECT - PART 2** PAGE - 4/9 **COLLECT DATA AND WORK WITH IT IN DELPHI**

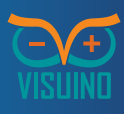

In the Object Inspector, select the COM port to which Arduino is connected: Project1 - RAD Studio XE8 - Unit1 [Built]  $\Box$ ൶ File Edit Search View Refactor Project Run Component Tools Window Help | O Search **O** Default Lavout Structure ₹ <sup>\*</sup> ● Welcome Page → Unit1 ₩ ※ Project1.dproj - Project M... ╄ ※  $\frac{1}{2}$  X<sub>2</sub>  $\frac{1}{2}$  +  $\frac{1}{2}$ 淘→厚 | 匾 画 → E-**T**Form1  $\begin{array}{c|c|c|c|c|c} \hline \rule{0pt}{16pt} & \rule{0pt}{16pt} \quad & \rule{0pt}{16pt} \quad & \rule{0pt}{16pt} \quad & \rule{0pt}{16pt} \quad & \rule{0pt}{16pt} \quad & \rule{0pt}{16pt} \quad & \rule{0pt}{16pt} \quad & \rule{0pt}{16pt} \quad & \rule{0pt}{16pt} \quad & \rule{0pt}{16pt} \quad & \rule{0pt}{16pt} \quad & \rule{0pt}{16pt} \quad & \rule{0pt}{16pt} \quad & \rule{0pt}{16pt} \quad & \rule{0pt}{1$ ⋒ Form1 CLComPort1 S 젊 로 | 는 - 風 | CLTerminal1 图 - 影 -File **Object Inspector** ProjectGroup1 **CLComPort1 TCLComPort E-8 Project1.exe** Build Configurations (De... Properties Events Target Platforms (Win32) E LiveBindings LiveBindings [ ^ ம்- <sup>1</sup> Unit1.pas Name CLComPort1 OutputPin (Disconnected  $\epsilon$ **E** Parity (Bits=None,Cl  $\triangleright$  Port COM3 Proje... | Mod... | Data ... | Multi...  $\overline{\phantom{a}}$ PumpPriorityCOM1 **Tool Palette**  $# x$  $T$  $T$  $R$  $A$ Speed  $\mathbf{B}$  -  $\mathbf{B}$   $\mathbf{O}$  Search  $T_{20}$ ۱n Communication Lab  $\mathcal{A}$ Select Port .. **P** TCLComPort New Visual LiveBindings ... TCLPacket Port TCLUnpacket **TCLTerminal**  $\mathbf{A}$ All shown  $1: 1$  Insert Code Design OpenWire Switch to the **OpenWire** view, by clicking on the OpenWire tab and connect the OutputPin of the CLComPort1 to the InputPin of the CLTerminal1:  $\Box$  x  $\Omega$ Project1 - RAD Studio XE8 - Unit1 [Built] L. File Edit Search View Refactor Project Run Component Tools Window Help | O Search **O** Default Lavout D 日 日 又 父 ┆ 的 12 ~ 日 日 13 | 15 16 | ト ~ ロ ~ II ■ I 「 「 「 「 「 」 - 11 ■ 」 コ 22-bit Windows  $\vee$ Structure  $# x$ 6 Welcome Page a Unit1  $-36$ Project1.dproj - Project M... \# \* 200m 100%  $\vee$  222 淘→厚 ■ ■ ▼  $\frac{20}{1}$ 크 로 다  $\frac{1}{2}$  - R 图 - 多 -File Object Inspector  $# 30$ ProjectGroup1 CLComPort1<sup>3</sup> CI Terminal1 **CLComPort1 TCLComPort E-RE** Project1.exe **Out** 图In IBI In Build Configurations (De... Properties Events Target Platforms (Win32) **Buffer** (InputSize=10 ^ <sup>ந்</sup>∙⊟ி Unit1.pas DataFormat (StopBits=On Enabled  $\langle$  $\sqrt{ }$  True  $\overline{ }$ FlowControl (OutCTSFlow= Proje... | Mod... | Data ... | Multi... InputPin (Disconnected E LiveBindings LiveBindings I **Tool Palette**  $# x$  $\triangleright$  Name CLComPort1  $\mathbf{a}$   $\mathbf{a}$   $\mathbf{b}$   $\mathbf{b}$   $\mathbf{c}$  Search  $\mathbb{R}$ CI Terminal1 OutputPin Select Port ... New Visual LiveBindings ... **Name** ь  $\bullet$   $\Box$ Code Design OpenWire All shown  $1 - 1$ Insert

## **ARDUINO: THE VISUINO PROJECT - PART 2** PAGE - 5/9 **COLLECT DATA AND WORK WITH IT IN DELPHI**

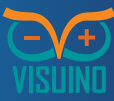

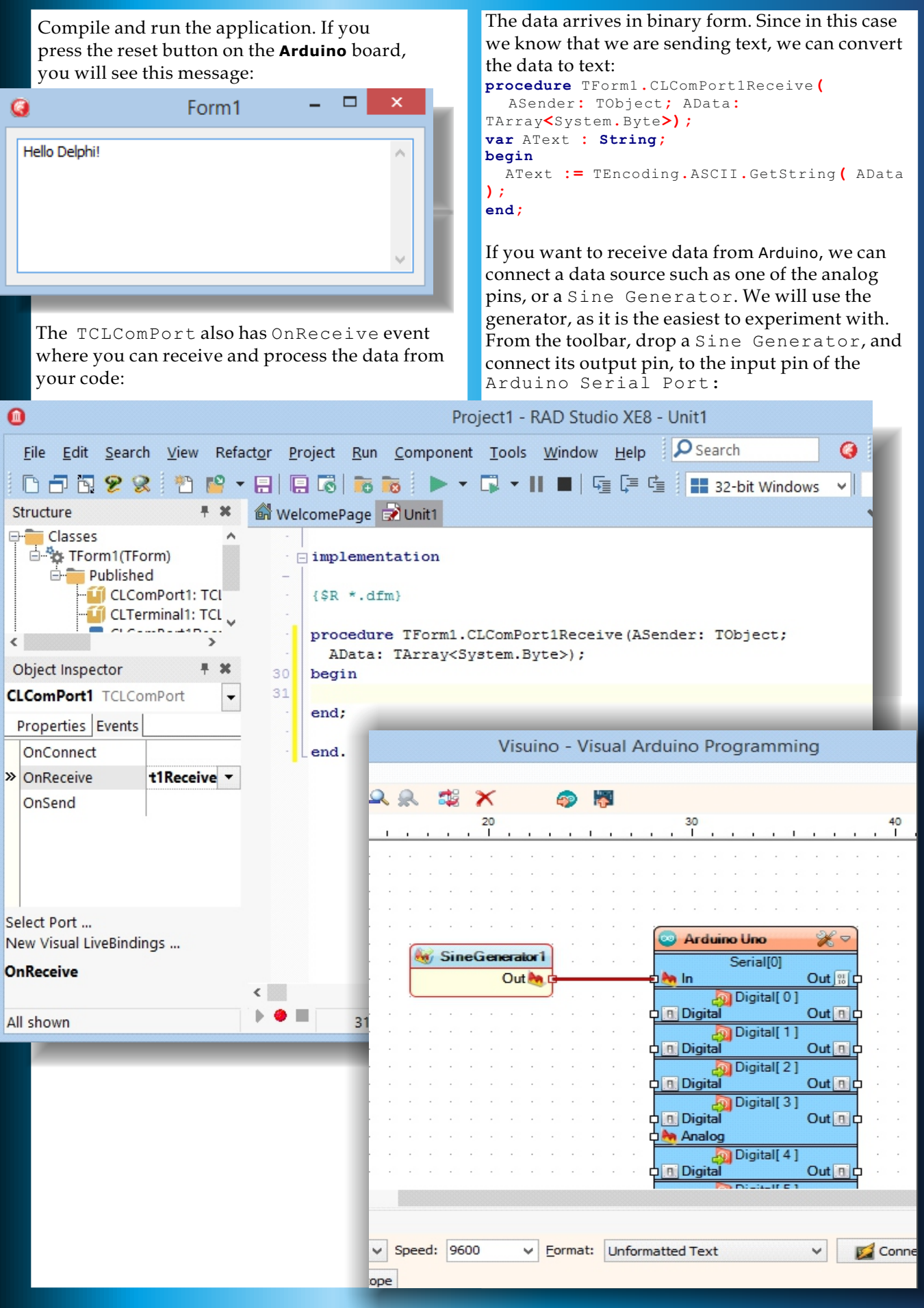

# **ARDUINO: THE VISUINO PROJECT - PART 2** PAGE - 6/9 **COLLECT DATA AND WORK WITH IT IN DELPHI**

 $\Box$ 

L,

 $\mathbf{x}$ 

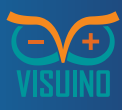

Press **F9** to automatically generate the C++ code and automatically open the Arduino IDE, then compile and upload the sketch, as we did earlier.

If you run your Delphi application now, you will receive the data from Arduino:

Form1

a

Receiving and visualizing data from one channel is fine, but the data arrived in text format, and is difficult to use directly for calculations, and processing. It also limits us to a single data channel. In the previous issue, we learned how we can use the Package component, to receive data from multiple sensors at the same time.

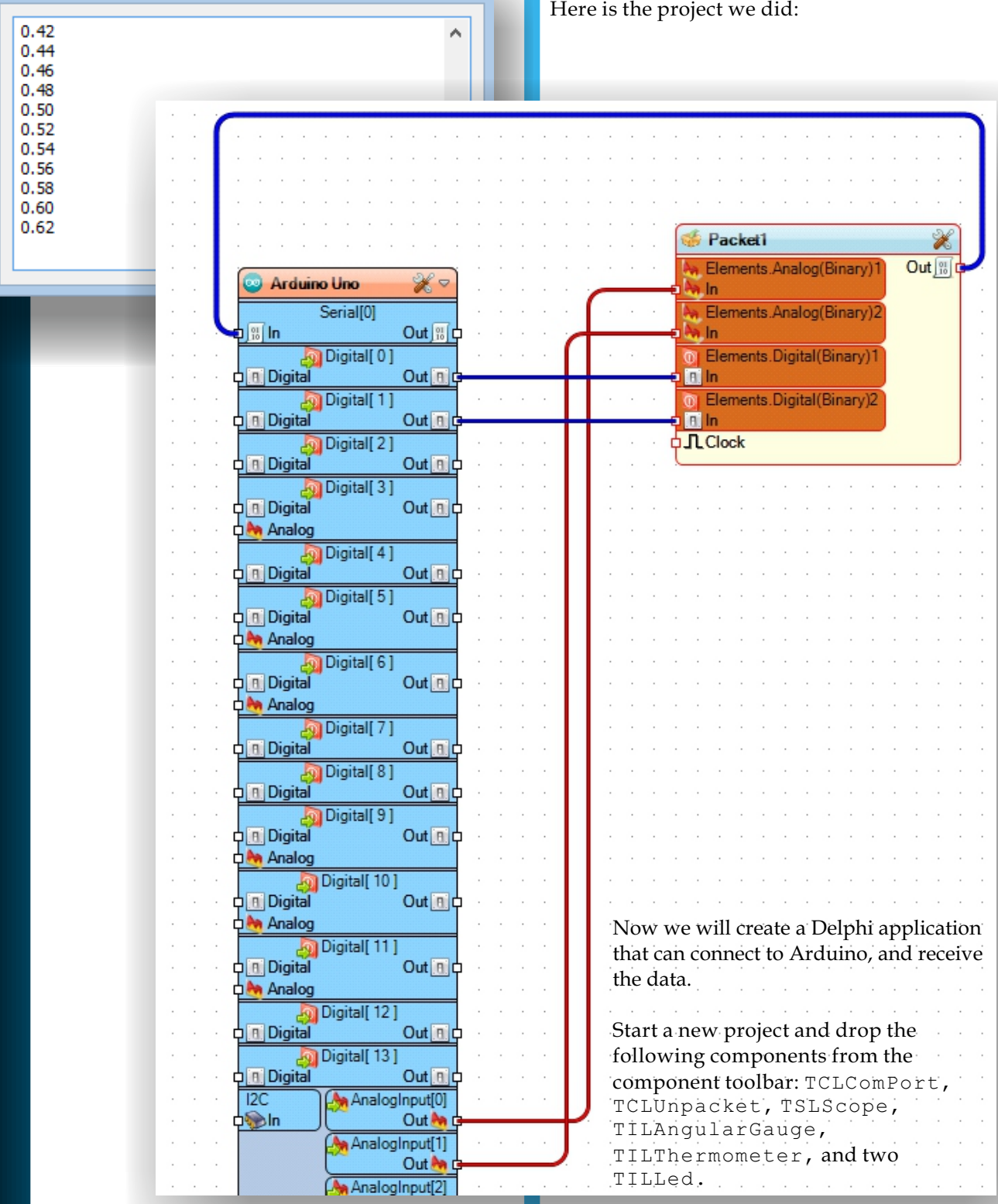

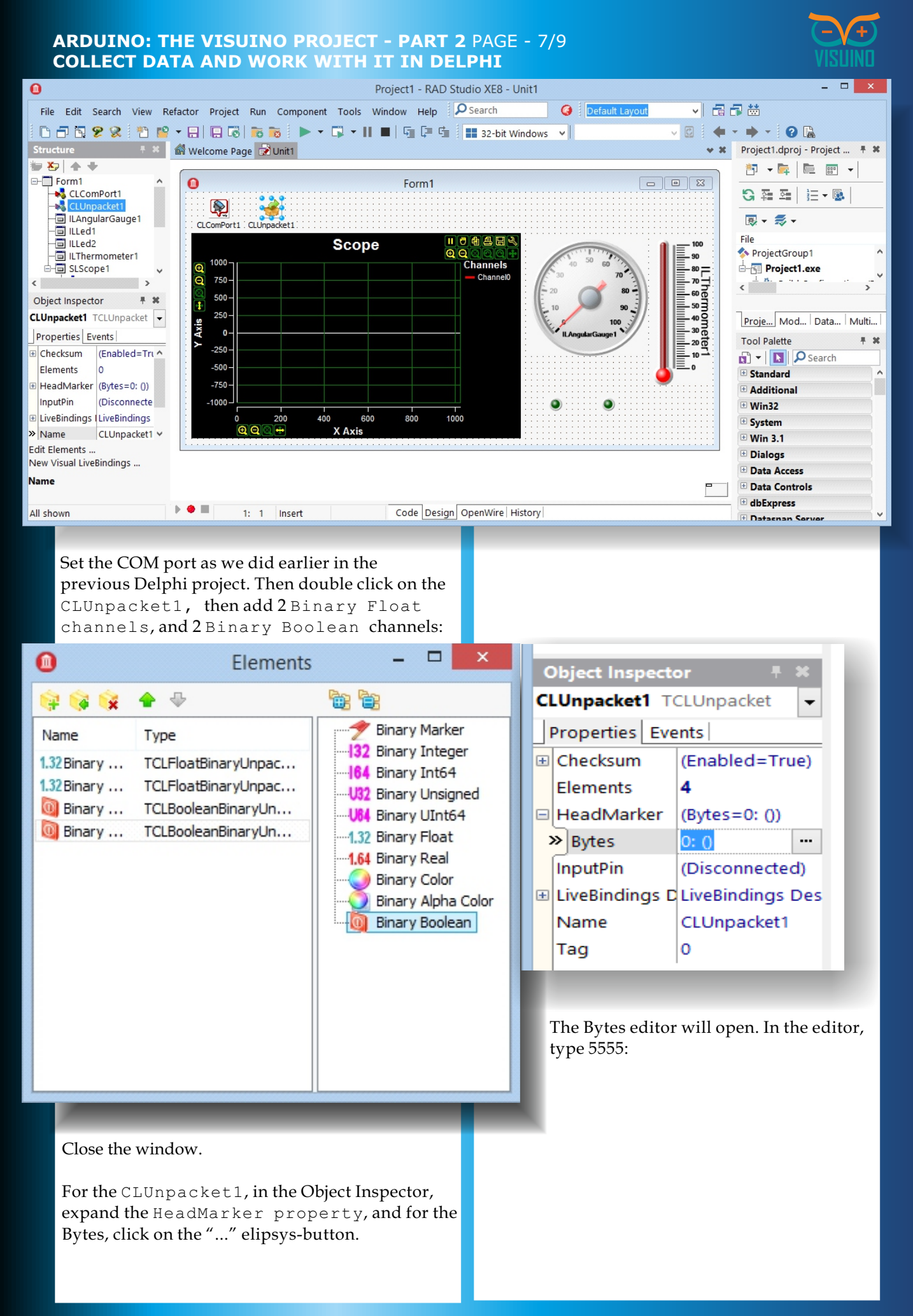

#### **ARDUINO: THE VISUINO PROJECT - PART 2** PAGE - 8/9 **COLLECT DATA AND WORK WITH IT IN DELPHI**

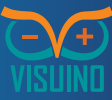

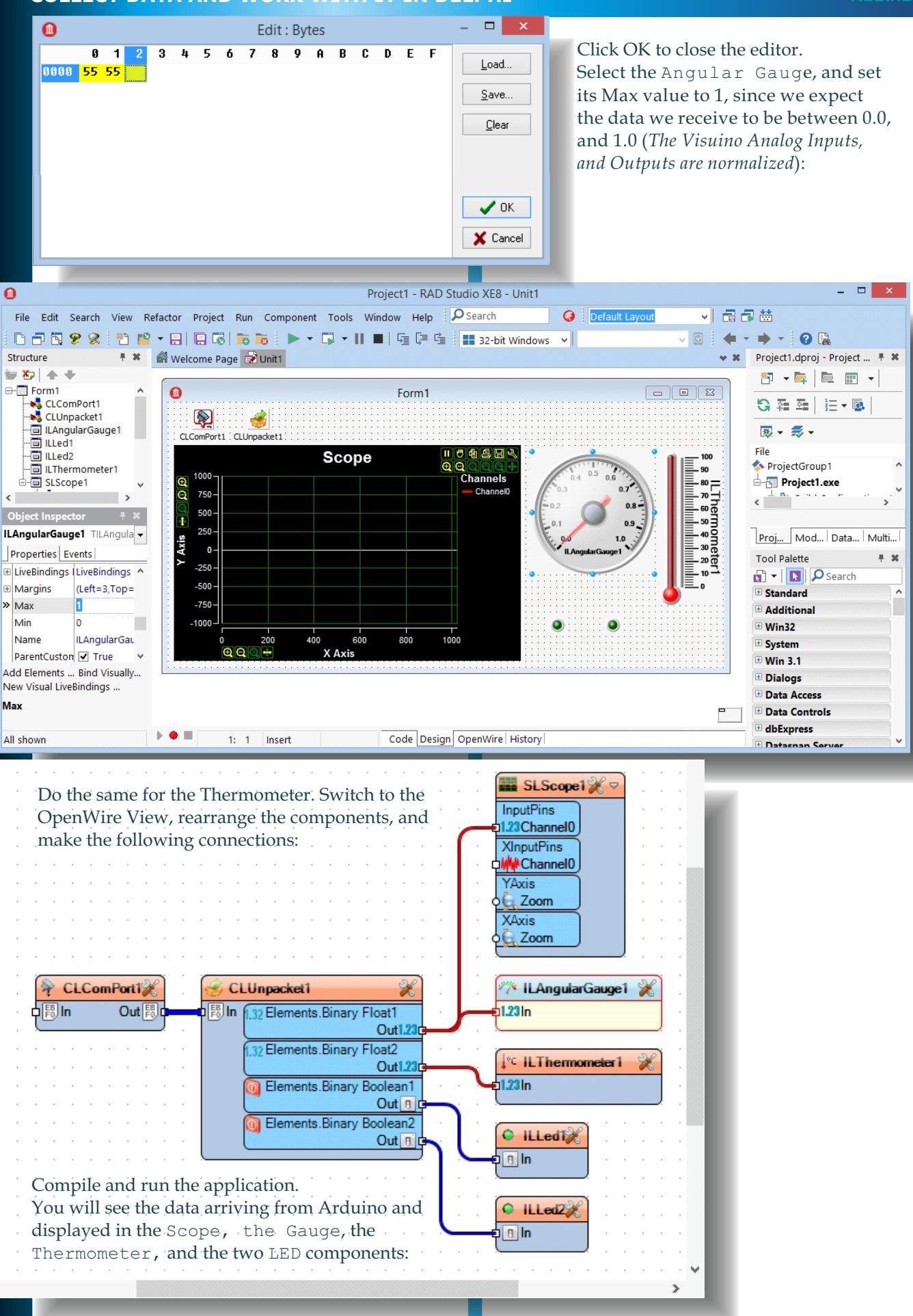

#### **ARDUINO: THE VISUINO PROJECT - PART 2** PAGE - 9/9 **COLLECT DATA AND WORK WITH IT IN DELPHI**

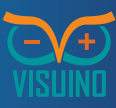

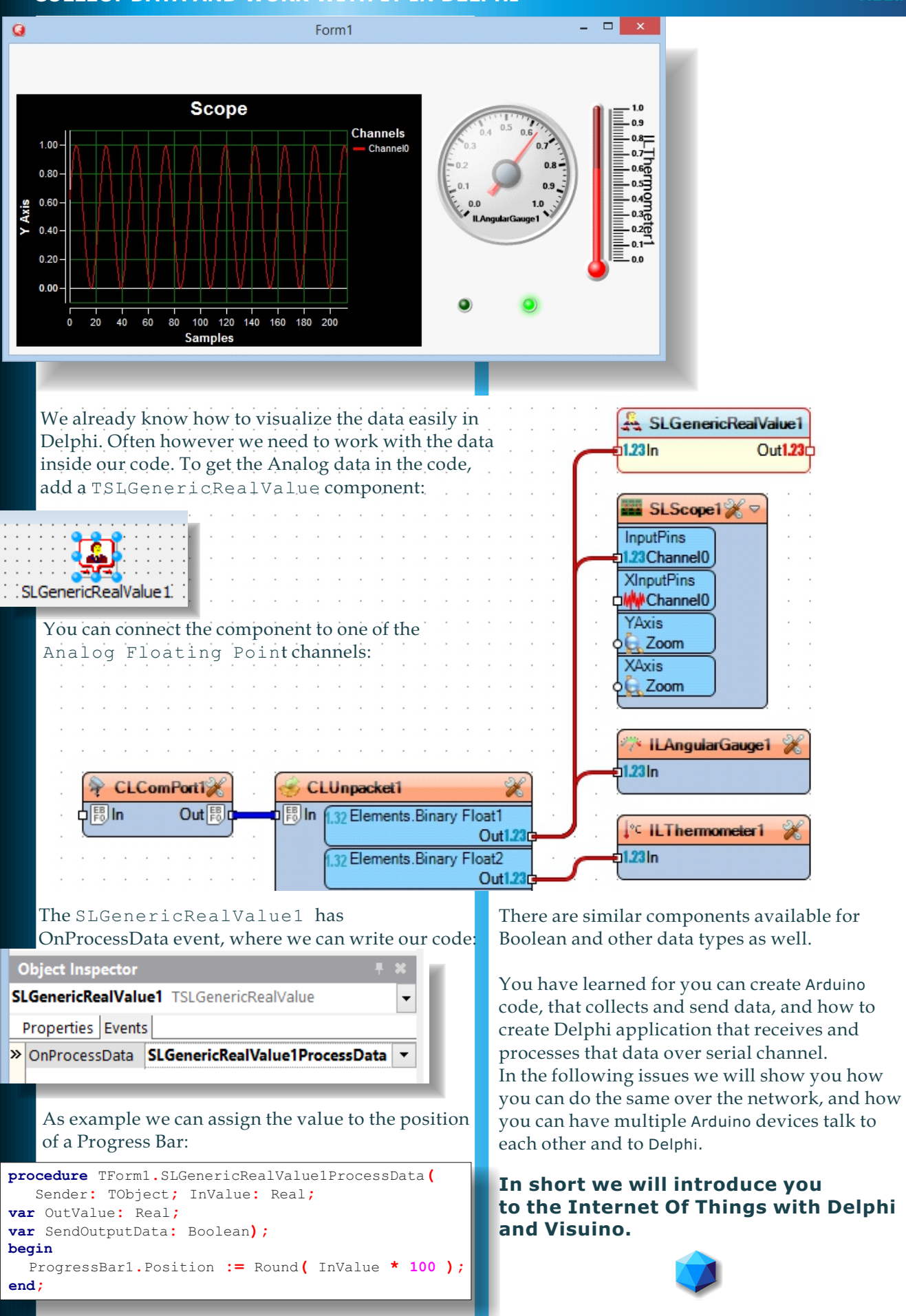